**[杜磊](https://zhiliao.h3c.com/User/other/0)** 2008-06-06 发表

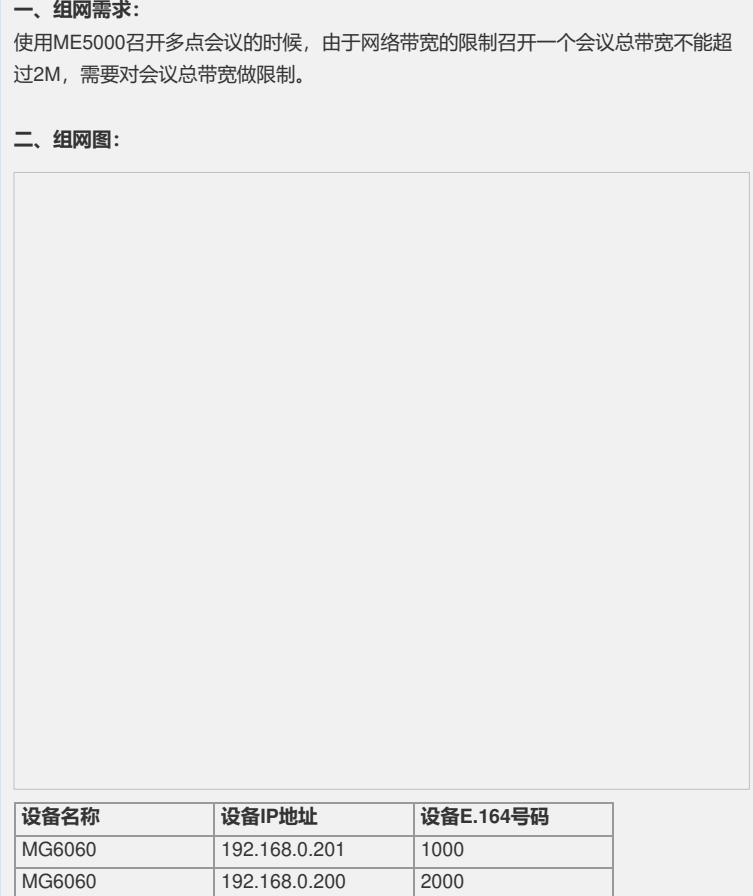

**H3C ME5000内置GK呼叫带宽控制功能的配置**

### **三、配置步骤:**

首先将终端注册到ME5000内置GK,打开GK界面并登陆。

ME5000 192.168.0.2 10000

## **1**、**开启"网段控制呼叫和呼叫带宽"功能**

点击[网守管理]->[网守设置]将页面"网段控制呼叫和呼叫带宽"功能选择"是"并保存。

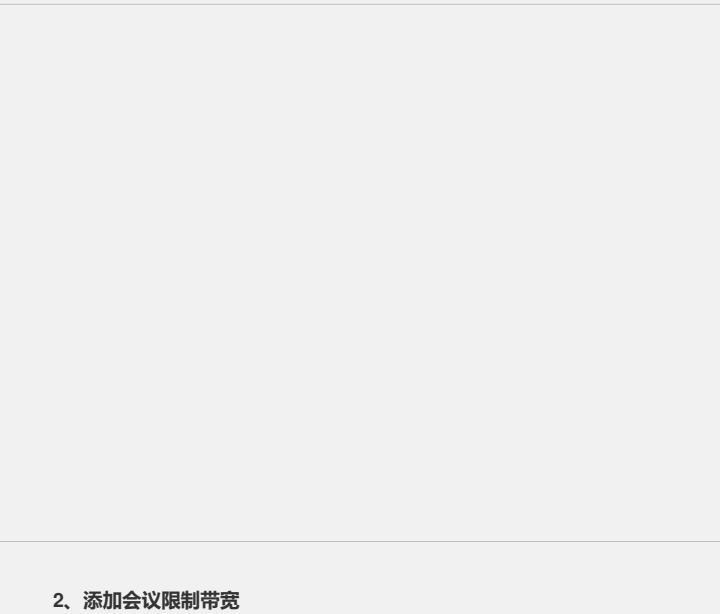

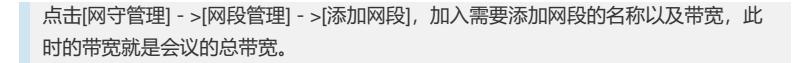

# **3、添加管理网段**

点击建立操作栏下的图标然后点击[添加子网],添加的子网是终端和MCU的网段。

**4、召开会议**

### **5、查看会议使用的带宽以及总带宽**

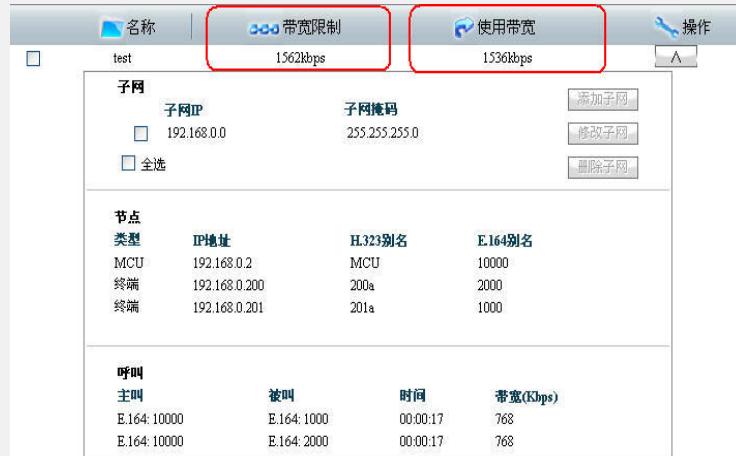

### **四、配置关键点:**

1、添加子网必须包含终端和MCU地址。

- 2、如果总带宽小于各终端入会带宽之和,那么所有终端不能全部上线。他们之间的关
- 系是:终端带宽之和<会议限制总带宽。